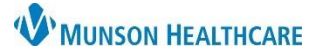

## **Cosmetic Botox and Filler Injection Workflow** for Providers

Cerner PowerChart Ambulatory **EDUCATION**

This document outlines the provider workflow for Cosmetic Botox and Filler Injections at the OMH Gaylord General Surgery practice.

## **Order Entry**

- 1. Navigate to the **AMB QOC – General Surgery MPage.**
- 2. In the New Order Entry component:
	- a. Order the Dummy Charge:
		- i. Search for: **Cosmetic SVC Cash D0028** (dummy code).
	- b. Order Botox:
		- i. Search for the Botox type: Botulinum order sentence.

**Medication** 

□と の hyaluronan-lidocaine

\*Dose: 1

\*Dose Unit: unit

Details | Order Comments | @ Diagnoses

.<br>(Juvederm Ultra Plus

<u>ะ Details for **onabotulinumtoxinA** (Botox 100 units injection)</u>

- c. Order Filler type:
	- i. Search for one or more filler type(s):
		- Juvederm Ultra Plus XC
		- Juvederm Ultra XC
		- Juvederm Volbella w/ lidocaine
		- Juvederm Voluma w/ lidocaine
		- Juvederm Volift w/ lidocaine
- 3. Click Orders for Signature **and Select Modify Details.**
- 4. Enter the medication Details, as needed.
- 5. Add the Dose of '1' in the Details tab for **both** orders.
- 6. Click **Sign**.

## **Create Visit Note**

- 1. Select the Surgical Office Procedure note type and complete the necessary documentation of the procedure.
- 2. **Sign** the Surgical Office Procedure note.
- 3. Close the Charge Assist window **WITHOUT** selecting a visit charge. **Note**: Do NOT select a charge, close Charge Assist.
- 4. Complete the paper facial diagram and give to the appropriate care team member.

**Note**: Clerical staff will scan the facial diagram into the patient's chart once the provider signs the office note.

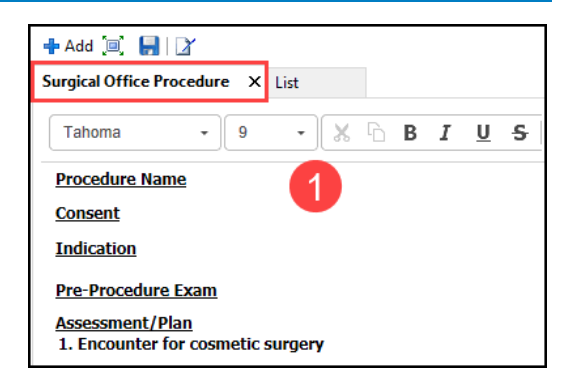

Start 10/10/2023 10:51 EDT, Routine

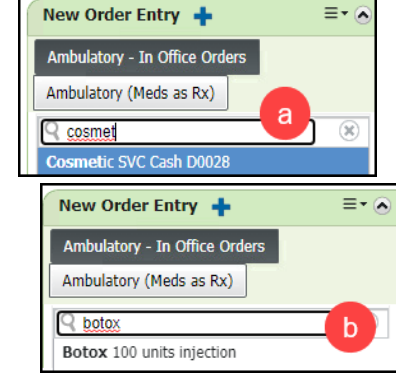

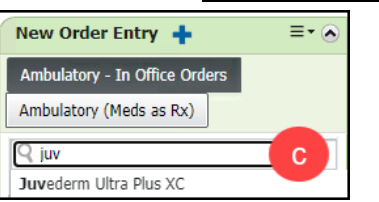

10/10/2023 10:51

5

 $\overline{\mathbf{v}}$ 

EDT

Order